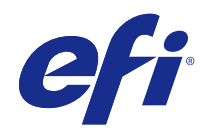

# Pomoc programu FieryMeasure

© 2015 Electronics For Imaging. Informacje zawarte w niniejszej publikacji podlegają postanowieniom opisanym w dokumencie Uwagi prawne dotyczącym tego produktu.

# Spis treści

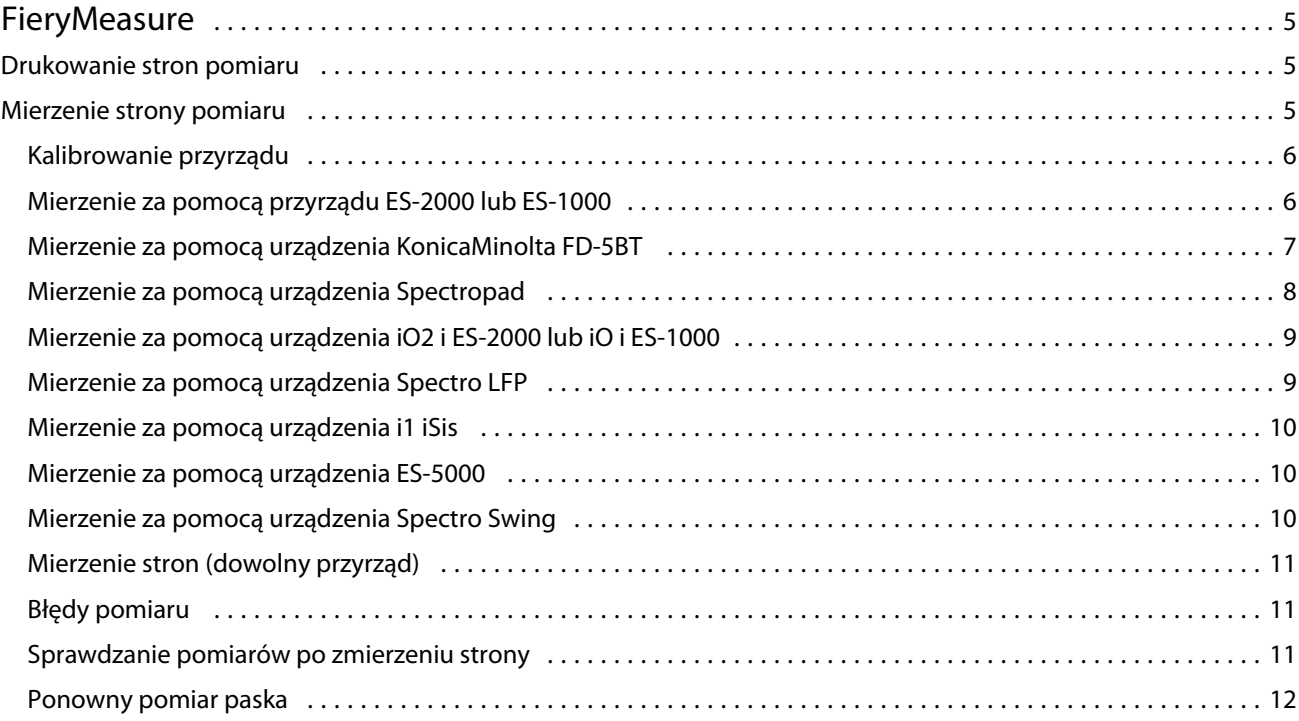

Pomoc programu FieryMeasure Spis treści 4

5

## <span id="page-4-0"></span>**FieryMeasure**

Narzędzie FieryMeasure służy do pomiaru rzędów wydrukowanych na stronie wstawek kolorów przy użyciu przyrządu pomiarowego. Można również wydrukować stronę wstawek przy użyciu programu FieryMeasure. Program FieryMeasure obsługuje kilka przyrządów pomiarowych, łącznie ze spektrofotometrem EFI ES-2000. Program FieryMeasure jest uruchomiany z poziomu innych aplikacji wymagających danych pomiaru kolorów.

### Drukowanie stron pomiaru

Strony pomiaru zawierają wstawki różnych kolorów, które można zmierzyć przy użyciu przyrządu. Można również wczytać pomiary z pliku.

- **1** Jeżeli pomiary strony są wykonywane po jej wydrukowaniu, należy podłączyć przyrząd pomiarowy do komputera.
- **2** Mogą być dostępne niektóre lub wszystkie z następujących opcji. Wybierz opcje odpowiednie do danego zadania:
	- **•** Wybierz opcję Brak (zapisz jako PDF), aby zapisać stronę do drukowania, lub wybierz serwer serwer Fiery, aby ustanowić połączenie i wydrukować stronę.
	- **•** Przyrząd wybierz przyrząd pomiarowy, aby wykonać pomiar stron, lub wybierz opcję Załaduj pomiary i plik w celu wczytania pomiarów z pliku.

Można również kliknąć przycisk Ustawienia w celu ustawienia opcji przyrządu.

- **•** Wykonaj pomiar wybierz typ pomiaru lub wybierz opcję Importuj i plik w celu zaimportowania układu wstawki z pliku.
- **•** Układ wstawki układ ma wpływ na liczbę, kolory i kolejność wstawek. Dostępne są różne układy zależnie od typu pomiaru.

Mniejsza liczba wstawek przyspiesza użycie, ale większa ich liczba pozwala uzyskać wyniki wyższej jakości.

Posortowane wstawki są drukowane na stronie według poziomów odcienia i nasycenia. Losowe wstawki są drukowane na stronie w losowej kolejności w celu zrównoważenia niejednolitej gęstości w różnych obszarach strony.

- **•** Rozmiar papieru wybierz rozmiar papieru do drukowania strony pomiaru lub kliknij przycisk Niestand. i określ niestandardowy rozmiar strony.
- **3** Kliknij przycisk Dalej, aby zapisać plik PDF lub wydrukować stronę pomiaru, jeżeli ustanowiono połączenie z serwerem serwer Fiery.

Przed wydrukowaniem strony pomiaru można ustawić opcje drukowania i inne parametry wysyłania strony do serwera serwer Fiery. Nie należy zmieniać żadnych ustawień zarządzania kolorami.

**4** Jeżeli zapisano plik PDF, wydrukuj go, a następnie kliknij przycisk Wykonaj pomiar.

### <span id="page-5-0"></span>Mierzenie strony pomiaru

Przyrząd do pomiaru koloru, taki jak spektrofotometr, wykonuje pomiar światła odbitego od wstawki koloru i zapisuje wynik jako wartość numeryczną. Procedura pomiaru strony wstawek jest zależna od przyrządu.

Niektóre przyrządy udostępniają funkcję autokalibracji, która pozwala sprawdzić prawidłowość ich działania. Przyrząd można na przykład skalibrować, sprawdzając możliwość prawidłowego zmierzenia znanej próbki koloru. Jeżeli autokalibracja jest dostępna, należy skalibrować przyrząd przed rozpoczęciem pomiaru strony.

W przypadku przyrządów ręcznych wymagane jest postępowanie zgodne z instrukcjami w celu umieszczenia strony i zmierzenia poszczególnych rzędów wstawek. Przyrządy automatyczne mierzą poszczególne rzędy i przechodzą do następnych bez udziału użytkownika. Niektóre przyrządy umożliwiają także automatyczne umieszczenie strony.

#### **Kalibrowanie przyrządu**

Aby wykonać prawidłowe pomiary, należy najpierw skalibrować przyrząd pomiarowy. Jeżeli kalibracja nie powiedzie się, nie można rozpocząć wykonywania pomiarów.

**1** Postępuj zgodnie z instrukcjami wyświetlanymi na ekranie i kliknij przycisk Dalej.

**Uwaga:** W przypadku spektrofotometru EFI ES-2000 lub EFI ES-1000 biały panel na uchwycie i szczelina przyrządu muszą być czyste. W przypadku spektrofotometru EFI ES-2000 osłona białego panelu musi być otwarta.

**2** Jeżeli nie można pomyślnie skalibrować przyrządu, kliknij przycisk Anuluj.

#### **Mierzenie za pomocą przyrządu ES-2000 lub ES-1000**

Pomiar wstawek kolorów na stronie można wykonać za pomocą spektrofotometru EFI ES-2000 lub ES-1000 dołączonego do pakietu Color Profiler Suite.

Po wybraniu przyrządu ES-2000 jako metody pomiaru można skonfigurować jego ustawienia:

- **•** Tryb pomiaru wybierz rodzaj pomiaru. Pomiar każdego paska jest wykonywany w ramach jednego lub dwóch przebiegów.
	- **•** M0 jeden przebieg, uwzględnione UV
	- **•** M1 dwa przebiegi, D50, uwzględnione UV
	- **•** M2 dwa przebiegi, odcięcie UV
- **•** Użyj podziałki w przypadku wybrania tej opcji czujnik położenia w dolnej części przyrządu EFI ES-2000 dokonuje odczytów pasków podziałki w celu określenia położenia przyrządu EFI ES-2000. W związku z tym niezbędne jest zastosowanie zapasowej płytki z podziałką w celu prowadzenia przyrządu EFI ES-2000 wzdłuż paska. Zastosowanie podziałki jest wymagane w celu dokonania pomiaru paska w dwóch przebiegach.
- **•** Duży rozmiar wstawki w przypadku wybrania tej opcji drukowane są wstawki o dużych rozmiarach, co zapewnia dokładniejsze pomiary w przypadku drukarek o niskiej rozdzielczości. Ta metoda pomiaru działa tak samo w przypadku wstawek o zwykłych i dużych rozmiarach. Ta opcja jest także dostępna w przypadku przyrządu ES-1000.

<span id="page-6-0"></span>Po pomyślnym zmierzeniu strony można sprawdzić pomiary. Jeżeli wyniki pomiarów nie są zgodne z oczekiwaniami, można ponownie zmierzyć pasek.

**1** Połóż stronę wstawek na gładkiej i równej powierzchni.

Jeżeli dostępna jest płyta dodatkowa i linijka dla stron mierzenia wstawek, ułóż prawidłowo stronę wstawek.

**Uwaga:** W przypadku przyrządu ES-2000 należy użyć linijki, jeżeli wybrano tę opcję podczas drukowania stron wstawek.

- **2** Jeżeli na ekranie wyświetlany jest komunikat, że przyrząd ES-2000/ES-1000 wykonuje pomiar, umieść przyrząd ES-2000/ES-1000 w białej przestrzeni nad lub pod paskiem określonym na ekranie.
- **3** Przytrzymaj przycisk i powoli przesuwaj przyrząd ES-2000/ES-1000 wzdłuż wstawek w równomiernym tempie.
- **4** Puść przycisk, gdy przyrząd ES-2000/ES-1000 dotrze do białego obszaru na końcu.
- **5** Po pomyślnym zmierzeniu jednego paska wstawek przesuń przyrząd ES-2000/ES-1000 do białej przestrzeni na początku następnego paska.
- **6** Zmierz pozostałe paski w ten sam sposób, aż do zmierzenia wszystkich wstawek na stronie.
- **7** Zmierz pozostałe strony wstawek (jeżeli są dostępne) w ten sam sposób, aż do zmierzenia wszystkich stron wstawek.
- **8** Po zmierzeniu ostatniej strony kliknij przycisk Dalej.

#### **Mierzenie za pomocą urządzenia KonicaMinolta FD-5BT**

Można wykonać pomiar wstawek kolorów na stronie przy użyciu spektrodensytometru KonicaMinolta FD-5BT.

- **•** Podłącz przyrząd KonicaMinolta FD-5BT do komputera i włącz przyrząd KonicaMinolta FD-5BT.
- **•** Aby uzyskać informacje dotyczące przyrządu KonicaMinolta FD-5BT, skorzystaj z dokumentacji dostarczonej z przyrządem.

Po wybraniu przyrządu KonicaMinolta FD-5BT jako metody pomiaru można skonfigurować jego ustawienia.

Tryb pomiaru – wybierz rodzaj pomiaru. Pomiar każdego paska jest wykonywany w ramach jednego lub dwóch przebiegów.

- **•** M0 oświetlenie standardowe (żarowe), bez filtru UV
- **•** M1 oświetlenie dodatkowe (D50), bez filtru UV
- **•** M2 oświetlenie standardowe (żarowe), filtr UV (lub odcięcie UV)

**Uwaga:** Ustawienia M0, M1 i M2 są standardowymi warunkami pomiaru opisanymi w normie ISO 13655.

Po pomyślnym zmierzeniu strony można sprawdzić pomiary. Jeżeli wyniki pomiarów nie są zgodne z oczekiwaniami, można ponownie zmierzyć pasek.

**1** Połóż stronę wstawek na gładkiej i równej powierzchni.

Aby uzyskać dokładniejszy pomiar, włóż pod stronę kilka kartek zwykłego białego papieru.

**2** Umieść prowadnicę paska nad pierwszym rzędem i ustaw na niej przyrząd KonicaMinolta FD-5BT.

Aby uzyskać pomoc związaną z ustawieniem przyrządu, kliknij przycisk Pokaż jak to się robi.

- <span id="page-7-0"></span>**3** Jeżeli na ekranie wyświetlany jest komunikat, że przyrząd KonicaMinolta FD-5BT wykonuje pomiar, umieść końcówkę szczeliny próbki na instrumencie nad białym obszarem na jednym z zakończeń paska określonego na ekranie.
- **4** Naciśnij i przytrzymaj przycisk na bocznym panelu przyrządu KonicaMinolta FD-5BT i przesuń przyrząd wzdłuż paska wstawek powoli i ze stałą szybkością.
- **5** Zwolnij przycisk wówczas, gdy przyrząd KonicaMinolta FD-5BT dotrze do białego obszaru na końcu.
- **6** Po pomyślnym wykonaniu pomiaru dla jednego paska wstawek przesuń prowadnicę paska i przyrząd KonicaMinolta FD-5BT do następnego paska określonego na ekranie.
- **7** Zmierz pozostałe paski w ten sam sposób, aż do zmierzenia wszystkich wstawek na stronie.
- **8** Zmierz pozostałe strony wstawek (jeżeli są dostępne) w ten sam sposób, aż do zmierzenia wszystkich stron wstawek.
- **9** Po zmierzeniu ostatniej strony kliknij przycisk Dalej.

#### **Mierzenie za pomocą urządzenia Spectropad**

Można wykonać pomiar wstawek kolorów na stronie przy użyciu bezprzewodowego spektrofotometru Barbieri Spectropad.

- **•** Podłącz przyrząd Spectropad do komputera i włącz przyrząd Spectropad.
- **•** Jeżeli zostanie wyświetlona odpowiednia instrukcja, należy skalibrować przyrząd Spectropad.
- **•** Aby uzyskać informacje dotyczące przyrządu Spectropad, skorzystaj z dokumentacji dostarczonej z przyrządem.

Po pomyślnym zmierzeniu strony można sprawdzić pomiary. Jeżeli wyniki pomiarów nie są zgodne z oczekiwaniami, można ponownie wykonać pomiar rzędu.

- **1** Połóż stronę wstawek na gładkiej i równej powierzchni.
- **2** Umieść przyrząd Spectropad na stronie i użyj czerwonych promieni lasera do wyrównania głowicy pomiarowej w centrum pierwszego rzędu.

Pomiary są wykonywane począwszy od dolnego rzędu i kontynuowane w górę.

- **3** Przesuń głowicę pomiarową do białego obszaru na jednym z końców rzędu.
- **4** Przesuń głowicę pomiarową wzdłuż rzędu wstawek z szybkością zgodną ze wskaźnikiem wyświetlanym na ekranie przyrządu Spectropad.

Przyrząd Spectropad generuje krótki sygnał dźwiękowy i wyświetla komunikat po wykonaniu pomiaru rzędu.

- **5** Po pomyślnym wykonaniu pomiaru dla jednego rzędu wstawek przesuń przyrząd Spectropad do następnego rzędu określonego na ekranie przyrządu Spectropad.
- **6** Kontynuuj pomiar pozostałych rzędów w ten sam sposób do chwili, gdy zostaną wykonane pomiary wszystkich wstawek na stronie.
- **7** Zmierz pozostałe strony wstawek (jeżeli są dostępne) w ten sam sposób, aż do zmierzenia wszystkich stron wstawek.
- **8** Po zmierzeniu ostatniej strony kliknij przycisk Dalej.

#### <span id="page-8-0"></span>**Mierzenie za pomocą urządzenia iO2 i ES-2000 lub iO i ES-1000**

Urządzenie iO2/iO automatycznie przesuwa spektrofotometr ES-2000/ES-1000 nad każdym rzędem wstawek w celu ich zmierzenia. Na obrazie na ekranie wyróżniany jest mierzony rząd.

Przed zmierzeniem stron wstawek należy skalibrować spektrofotometr ES-2000 lub ES-1000 podłączony do urządzenia iO2 lub iO. Spektrofotometr ES-2000/ES-1000 jest skalibrowany zgodnie z białym panelem urządzenia iO2/iO. Jeżeli biały panel będzie zasłonięty lub zabrudzony, kalibracja może zakończyć się niepowodzeniem.

Po pomyślnym zmierzeniu strony można sprawdzić pomiary.

**1** Umieść pierwszą stronę wstawek na urządzeniu iO2/iO, a następnie kliknij przycisk Dalej.

Umieść stronę górną krawędzią jak najbliżej ramienia urządzenia iO2/iO.

**2** Postępując według instrukcji wyświetlanych na ekranie, umieść krzyżyki nad wstawką oznaczoną literą A i naciśnij przycisk na spektrofotometrze ES-2000/ES-1000. Powtórz czynność dla wstawek oznaczonych literami B i C.

Obraz na ekranie ułatwi znalezienie wstawek A, B i C.

- **3** Kliknij przycisk Dalej.
- **4** Gdy urządzenie iO2/iO zakończy pomiar strony, kliknij przycisk Dalej.
- **5** Zmierz pozostałe strony wstawek (jeśli są dostępne) w taki sam sposób jak pierwszą stronę, zaczynając od umieszczenia strony oraz rejestracji wstawek A, B i C.
- **6** Po zmierzeniu ostatniej strony kliknij przycisk Dalej.

#### **Mierzenie za pomocą urządzenia Spectro LFP**

Przyrząd Barbieri Spectro LFP automatycznie ustawia stronę pod szczeliną pomiarową i przesuwa stronę w celu wykonania pomiaru w każdym rzędzie wstawek. Na obrazie na ekranie wyróżniany jest mierzony rząd.

- **•** Podłącz przyrząd Spectro LFP do komputera i włącz przyrząd Spectro LFP.
- **•** Skalibruj przyrząd Spectro LFP.
- **•** Aby uzyskać informacje dotyczące przyrządu Spectro LFP, skorzystaj z dokumentacji dostarczonej z przyrządem.

Po pomyślnym zmierzeniu strony można sprawdzić pomiary.

**1** Umieść pierwszą stronę wstawek w uchwycie próbek, umieść uchwyt w urządzeniu Spectro LFP, a następnie kliknij przycisk Dalej.

Ustaw stronę w sposób przedstawiony na ekranie.

**2** Postępując zgodnie z instrukcjami wyświetlanymi na ekranie, umieść skrzyżowane linie nad wstawką oznaczoną literą A i kliknij przycisk Dalej lub naciśnij klawisz Enter. Powtórz czynność dla wstawek oznaczonych literami B i C.

Obraz na ekranie ułatwi znalezienie wstawek A, B i C.

- **3** Kliknij przycisk Dalej.
- **4** Gdy urządzenie Spectro LFP zakończy pomiar strony, kliknij przycisk Dalej.
- <span id="page-9-0"></span>**5** Zmierz pozostałe strony wstawek (jeśli są dostępne) w taki sam sposób jak pierwszą stronę, zaczynając od umieszczenia strony oraz rejestracji wstawek A, B i C.
- **6** Po zmierzeniu ostatniej strony kliknij przycisk Dalej.

#### **Mierzenie za pomocą urządzenia i1 iSis**

Pomiar za pomocą urządzenia i1 iSis jest wykonywany automatycznie. Po pomyślnym zmierzeniu strony można w razie potrzeby sprawdzić pomiary.

Przed zmierzeniem stron należy się upewnić, że przyrząd pomiarowy jest prawidłowo podłączony.

- **1** Najpierw umieść stronę pomiaru w przyrządzie w kierunku wskazanym na stronie i naciśnij przycisk.
- **2** Zmierz pozostałe strony pomiaru (jeżeli są dostępne) w taki sam sposób jak pierwszą stronę, aż do zmierzenia wszystkich stron wstawek.
- **3** Po zmierzeniu ostatniej strony kliknij przycisk Dalej.

#### **Mierzenie za pomocą urządzenia ES-5000**

Spektrofotometr ES-5000 jest zgodny ze standardem XRGA i potrafi dokonywać automatycznego odczytu stron oraz łączyć się z komputerem użytkownika za pośrednictwem sieci lokalnej.

Przed wykonaniem pomiaru stron należy upewnić się, że zarówno urządzenie ES-5000, jak i komputer użytkownika są podłączone do tej samej podsieci w sieci lokalnej. W przypadku braku pewności, należy skontaktować się z administratorem sieci.

Urządzenie ES-5000 jest podobne do urządzenia X-Rite i1 iSis, ale urządzenie ES-5000 łączy się z komputerem użytkownika za pośrednictwem sieci lokalnej, a nie połączenia USB. Urządzenie ES-5000 może być wykorzystywane do wykonywania pomiarów stron dla wielu komputerów w sieci. Niepowtarzalny numer ID wydrukowany na stronie umożliwia urządzeniu ES-5000 przesyłanie pomiarów do właściwego komputera.

Po pomyślnym zmierzeniu strony można w razie potrzeby sprawdzić pomiary.

- **1** Najpierw umieść stronę pomiaru w przyrządzie w kierunku wskazanym na stronie i naciśnij przycisk.
- **2** Zmierz pozostałe strony pomiaru (jeżeli są dostępne) w taki sam sposób jak pierwszą stronę, aż do zmierzenia wszystkich stron wstawek.
- **3** Po zmierzeniu ostatniej strony kliknij przycisk Dalej.

#### **Mierzenie za pomocą urządzenia Spectro Swing**

Pomiar za pomocą urządzenia Barbieri Spectro Swing jest wykonywany automatycznie. Po pomyślnym zmierzeniu strony można w razie potrzeby sprawdzić pomiary.

Przed wykonaniem pomiarów stron należy upewnić się, że przyrząd Spectro Swing jest prawidłowo podłączony.

**1** Najpierw umieść stronę pomiaru w przyrządzie.

- <span id="page-10-0"></span>**2** Zmierz pozostałe strony pomiaru (jeżeli są dostępne) w taki sam sposób jak pierwszą stronę, aż do zmierzenia wszystkich stron wstawek.
- **3** Po zmierzeniu ostatniej strony kliknij przycisk Dalej.

#### **Mierzenie stron (dowolny przyrząd)**

Przed zmierzeniem stron pomiaru należy się upewnić, że przyrząd pomiarowy jest prawidłowo podłączony. Jeżeli zostanie wyświetlona odpowiednia instrukcja, należy skalibrować przyrząd.

**Uwaga:** Wstawki mogą być otoczone żółtymi lub czarnymi ramkami wstawek, które umożliwiają wykonanie pomiaru w dowolnym kierunku. Żółte i czarne wstawki nie są uwzględniane w danych pomiarów.

- **1** Najpierw umieść stronę pomiaru w przyrządzie lub na nim.
- **2** Jeżeli wymagana jest rejestracja strony, postępuj zgodnie z instrukcjami wyświetlanymi na ekranie, aby zarejestrować lokalizację strony.
- **3** Jeżeli przyrząd wymaga ręcznego zeskanowania wstawek, postępuj zgodnie z instrukcjami wyświetlanymi na ekranie, aby zeskanować poszczególne paski.
- **4** Po pomyślnym zeskanowaniu strony można sprawdzić pomiary.

Jeśli wyniki pomiarów nie są zgodne z oczekiwaniami, można ponownie zmierzyć pasek, pod warunkiem że przyrząd obsługuje skanowanie ręczne.

- **5** Wykonaj pomiary pozostałych stron.
- **6** Po zmierzeniu ostatniej strony kliknij przycisk Dalej.

#### **Błędy pomiaru**

Podczas mierzenia wstawek kolorów pomiary są sprawdzane względem zestawu reguł, które służą wykrywaniu błędów w wartościach pomiarów oraz umożliwiają skanowanie pasków w dowolnym kierunku.

Po wykryciu nieprawidłowego pomiaru można go powtórzyć.

Przyczyny nieprawidłowych pomiarów mogą być następujące:

- **•** Mierzony jest niewłaściwy pasek, mimo że znajduje się na odpowiedniej stronie.
- **•** Mierzona jest niewłaściwa strona.
- **•** Na stronie występują błędy wydruku, które powodują, że kolory są nieprawidłowe.
- **•** Stan drukarki lub nośnika powoduje uzyskanie kolorów niezgodnych z oczekiwanymi.

#### **Sprawdzanie pomiarów po zmierzeniu strony**

Przed kontynuacją można sprawdzić wyniki pomiaru strony. Na stronie wyświetlany jest powiększony widok wybranego i sąsiedniego paska. Wartości pomiarów są wyświetlane po wskazaniu wstawki kursorem myszy.

**1** W układzie wstawki wyświetlanej na ekranie kliknij pasek, który chcesz sprawdzić.

<span id="page-11-0"></span>**2** W powiększonym widoku wskaż kursorem myszy wstawkę, którą chcesz sprawdzić.

#### **Ponowny pomiar paska**

Korzystając z ręcznego przyrządu pomiarowego, można ponownie zmierzyć pasek. Powiększony widok na ekranie przedstawia wybrany pasek i pasek znajdujący się obok.

- **1** W układzie wstawki na ekranie kliknij pasek, który chcesz zmierzyć ponownie.
- **2** W powiększonym widoku kliknij numer lub literę paska, który chcesz zmierzyć ponownie.
- **3** Po wyświetleniu monitu zmierz pasek tak jak poprzednio.
- **4** Kliknij przycisk Dalej, aby przejść do następnej strony, lub kontynuuj procedurę.